# *Laboration: Brinntid hos ett stearinljus*

Syftet med experimentet är att undersöka hur snabbt ett stearinljus brinner. Dessutom ska du använda dina mätdata till att uppskatta hur länge ljuset kommer att kunna brinna.

Om du inte har möjlighet att genomföra experimentet själv kan du använda de data, som finns i tabellen nedan. Mätningarna har utförts på ett julgransljus och startades då ljuset brunnit "förbi" den översta, smalare delen.

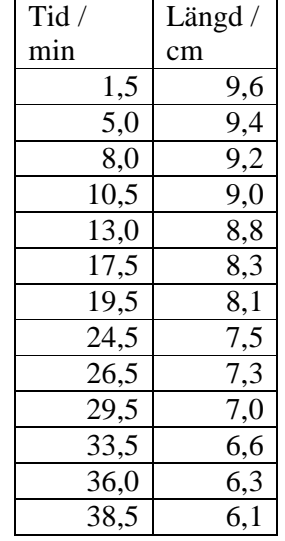

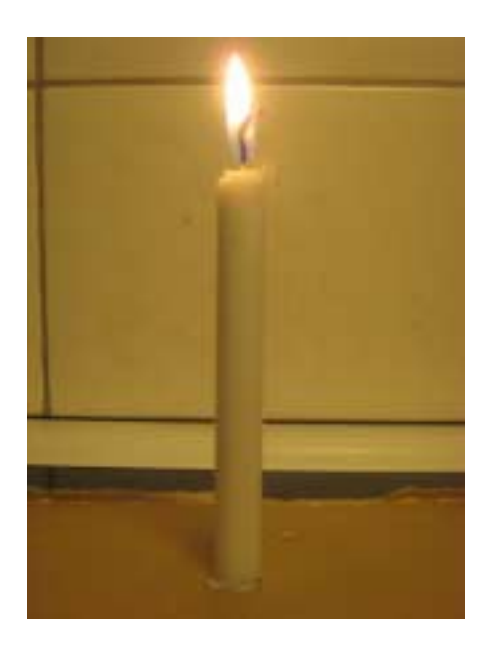

#### **Matematisk nivå:**

Kunskaper motsvarande grundskolans senare år eller matematik kurs A.

#### **Teknisk nivå**

Detta är en grundläggande laboration med TI-Nspire.

#### **Läraranvisning**

Om experimentet utförs, tänd ljuset och börja tidmätningen när du anser det är lämpligt. Mät hela tiden med linjalen stödd mot underlaget så att du inte får något mätfel på grund av olika nollpunkt. Om linjalen inte har nollgraderingen intill kanten så korrigera mätvärdena för skillnaden.

## **Utvärdering**

Här visas med de data som finns i tabellen.

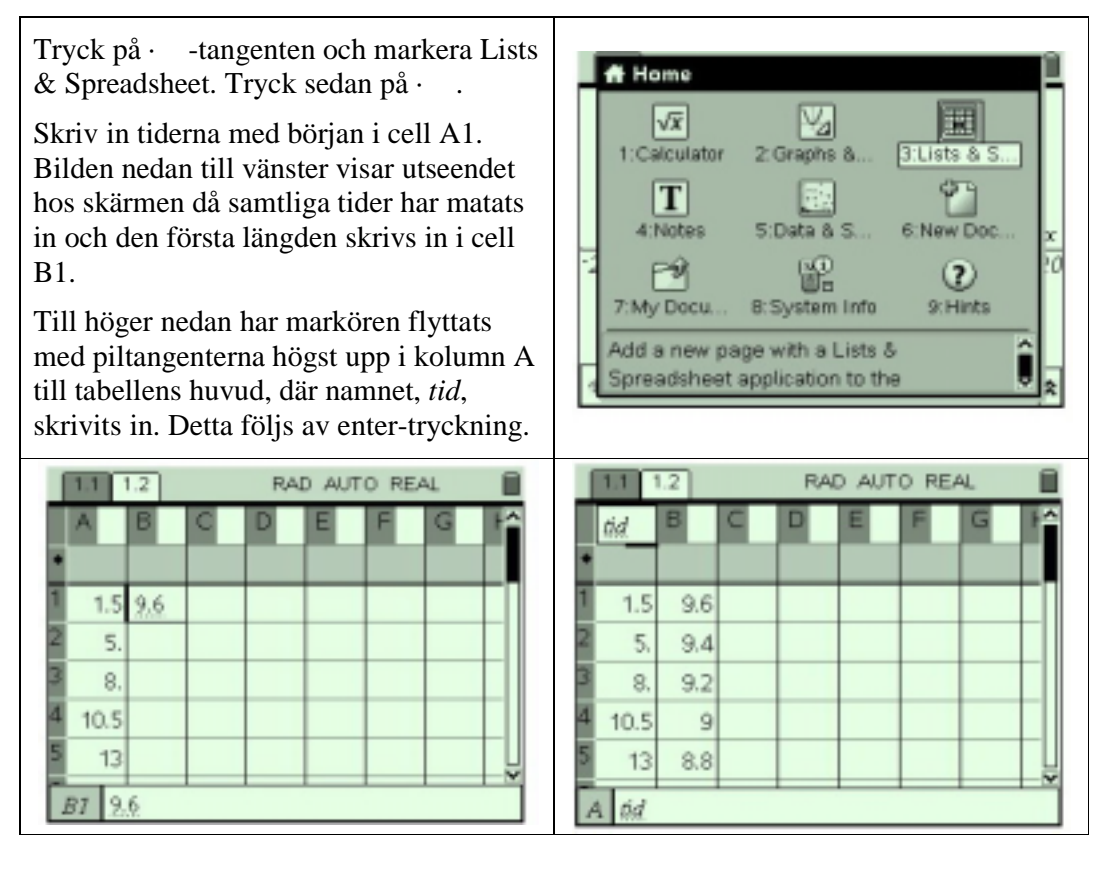

På samma sätt placeras markören i huvudet på kolumn B och namnet, *langd*, skrivs in följt av enter.

För att kunna åskådliggöra dessa data grafiskt infogas en sida med Graphs & Geometry. För att göra detta trycker du på Home-tangenten och väljer alternativ 2, antingen genom att flytta markören till detta alternativ och sedan trycka enter, eller genom att helt enkelt trycka på siffran 2. Se följande bilder.

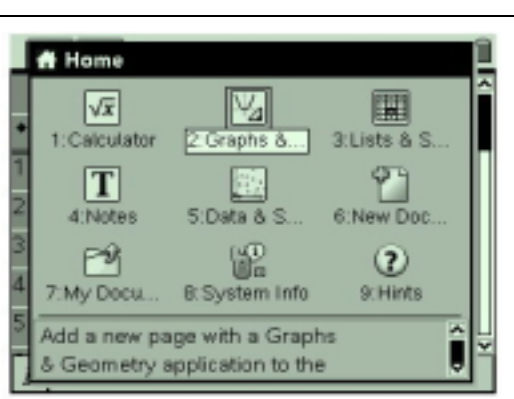

För att ändra typen av graf trycker du på meny-tangenten och väljer först 3, Graph Type, och sedan 4, Scatter Plot.

Nu klickar du i dialogrutan för x och i det fönster som öppnas flyttar du markören till *tid* och trycker enter. Genom att trycka på tab-tangenten flyttar du markören till dialogrutan för y, klickar i den och väljer på motsvarande sätt som ovan variabeln *langd* och trycker enter,

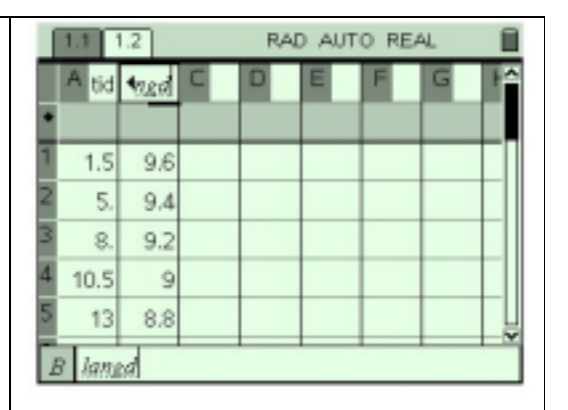

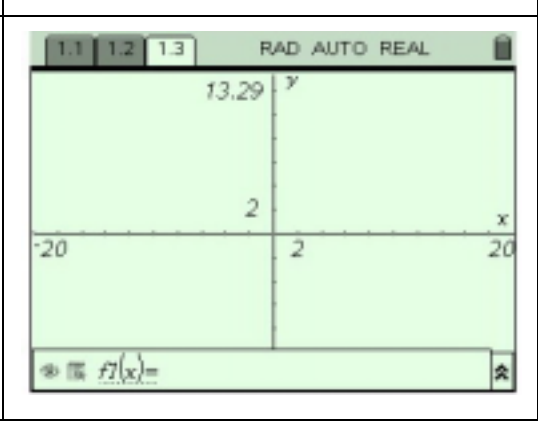

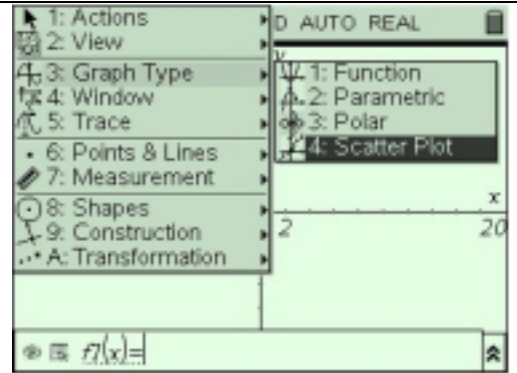

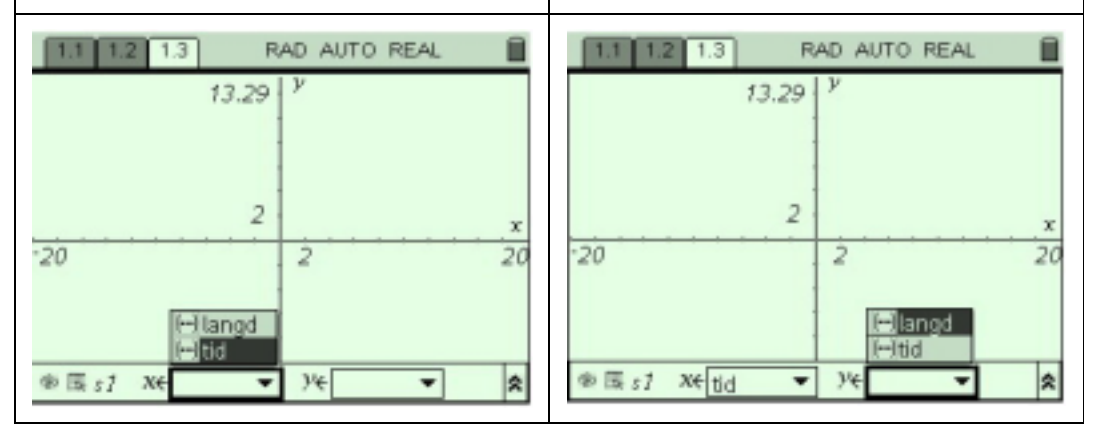

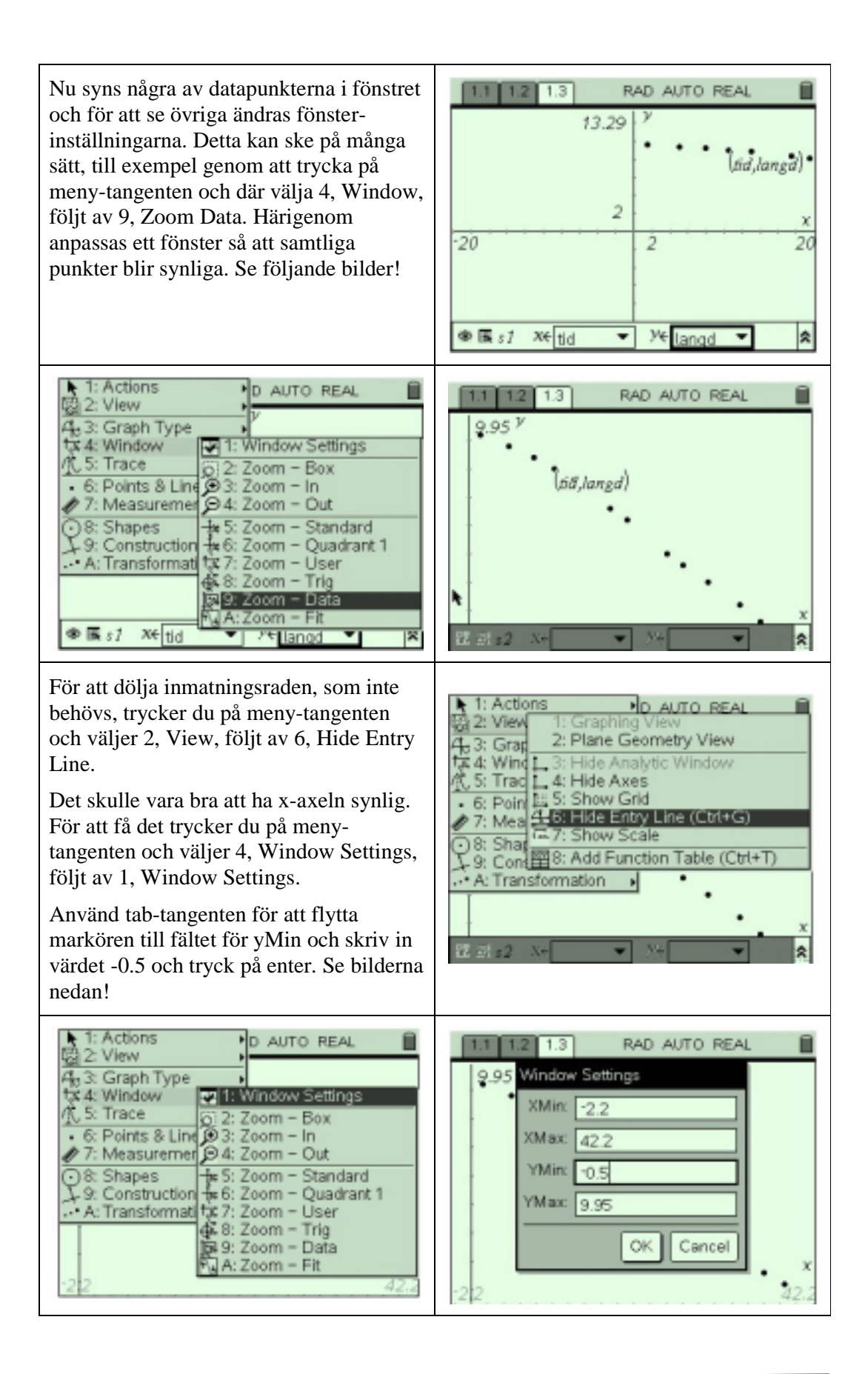

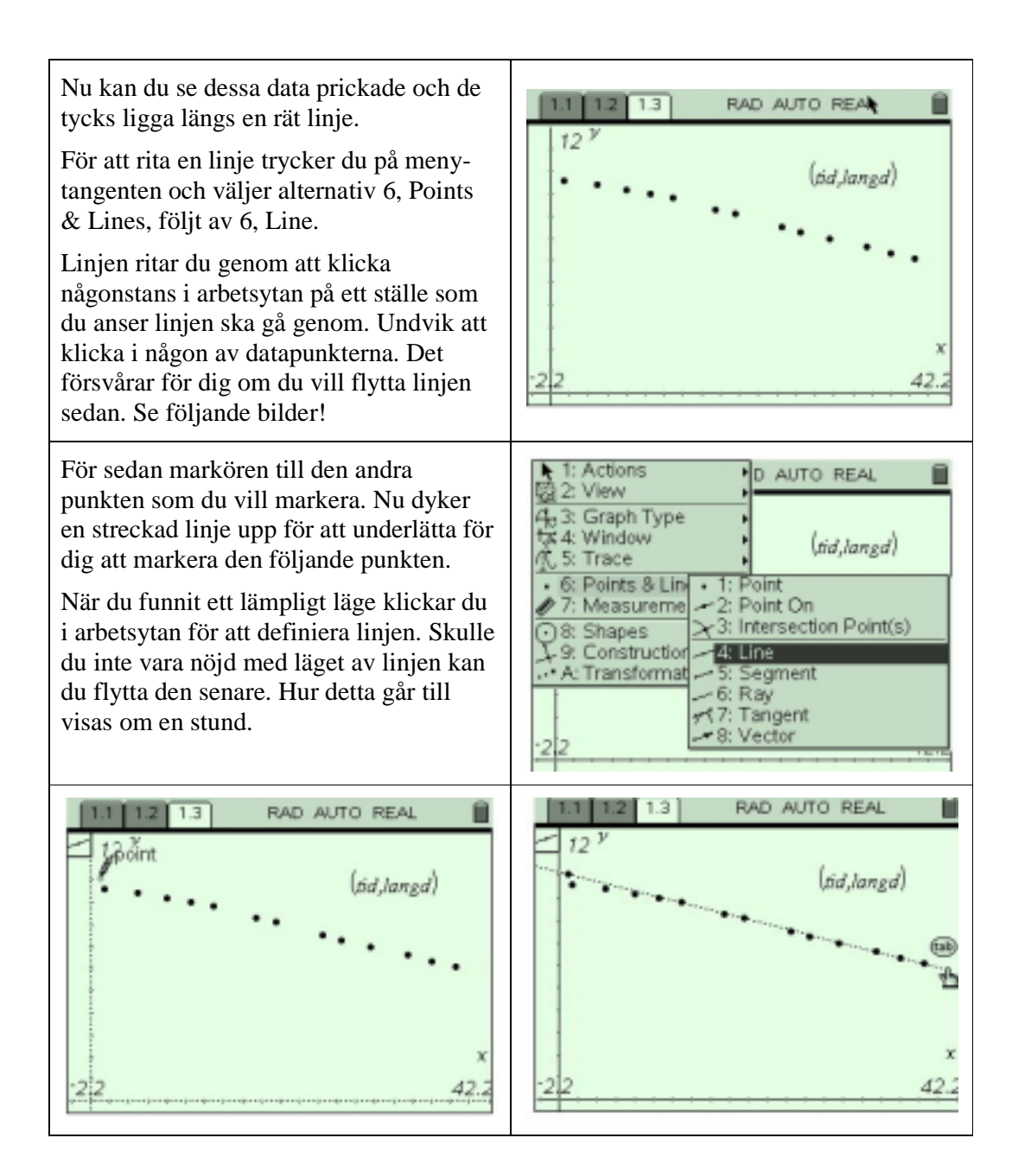

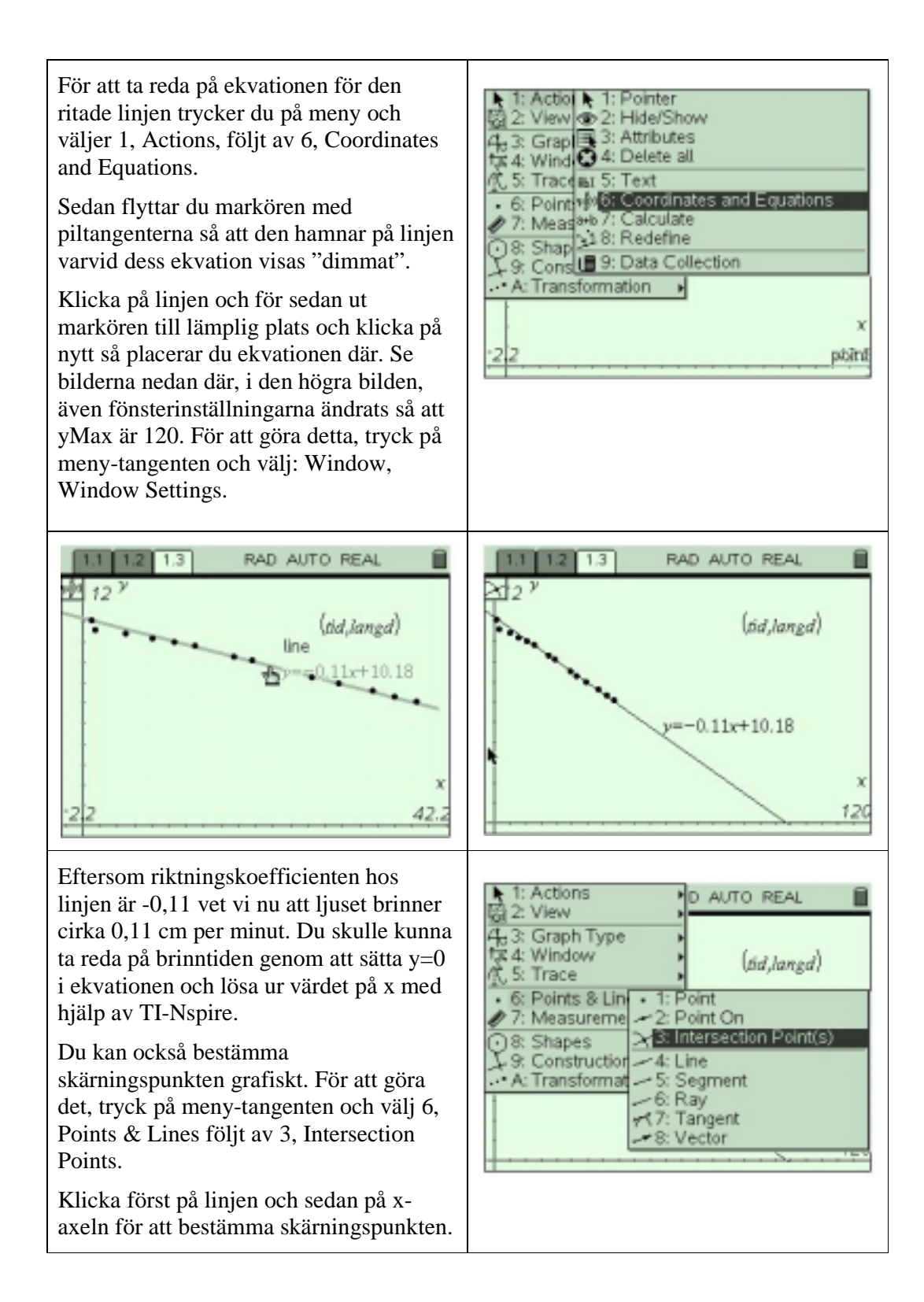

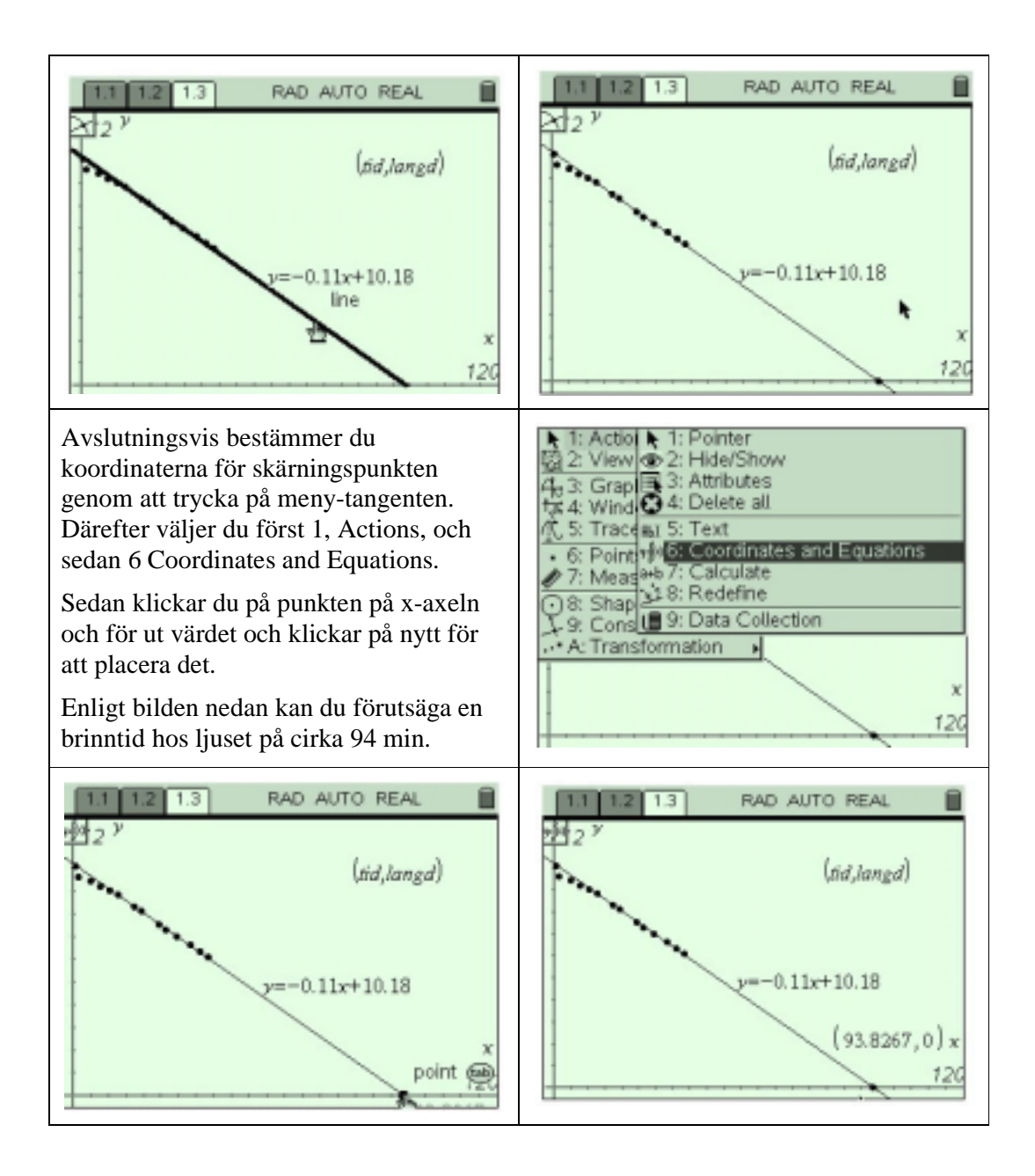

Flytta gärna linjen något. För att göra det trycker du först på esc-tangenten för att lämna Coordinates and Equation verktyget. För markören till den punkt på linjen som du använde dig av då du konstruerade den. Nu kan du ta tag i punkten genom att trycka på ctrl följt av klick-tangenten. Nu kan du flytta punkten och därmed linjen med piltangenterna. Se bilden till höger.

Tryck på esc-tangenten för att frigöra greppverktyget. Flytta sedan markören ett stycke ner på linjen. Här kan du på nytt ta tag i linjen genom att trycka på ctrl följt av klick-tangenten. Nu kan du vrida linjen. Observera att linjens ekvation dynamiskt ändras då du flyttar linjen. Givetvis förändras koordinaterna för skärningspunkten samtidigt.

Nu har du en lutning på -0,099 och en skärningspunkt med x-axeln som är  $x=100.297$ .

Utifrån detta brinner ljuset med 0,099 cm per minut och har en brinntid på ca 100 minuter. Ändå ser denna linje ut att anpassa lika bra till punkterna. Med tanke på att du extrapolerar ganska långt för att nå x-axeln bör du ange brinntiden till cirka 100 minuter och brinnhastigheten till 0,1 cm/min.

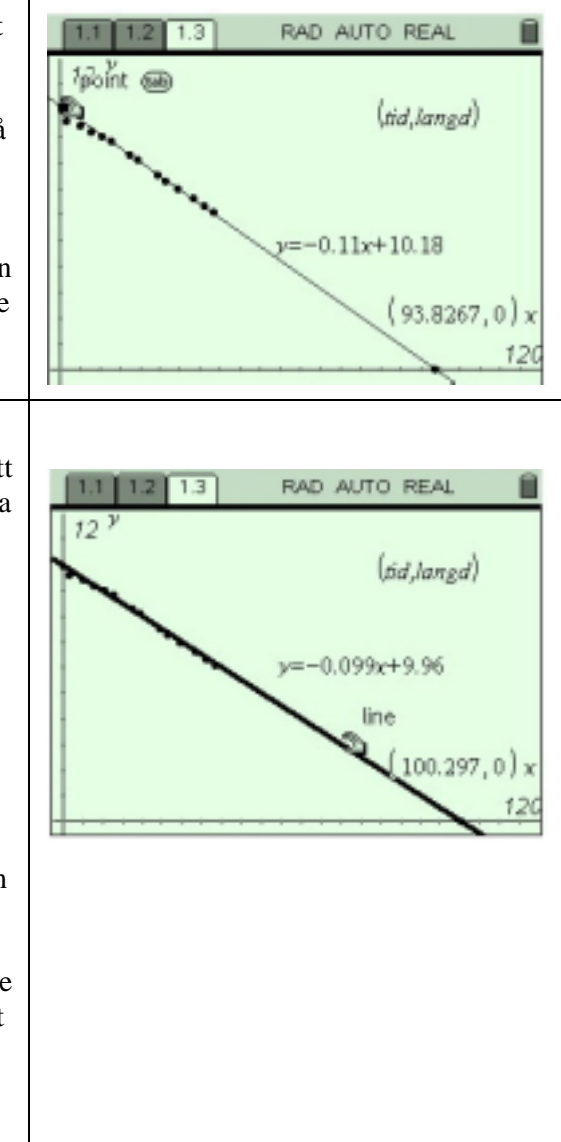

## **Alternativ behandling med linjär regression**

En annan metod att rita linjen och samtidigt bestämma dess ekvation är att använda linjär regression. Denna utförs direkt i Lists & Spreadsheet applikationen. Så när punktdiagrammet är ritat och fönsterinställningarna justerats återvänder du till List & Spreadsheet-sidan genom att trycka på ctrl följt av pil-vänster. Detta är en av teknikerna att bläddra mellan sidorna i ett dokument.

Arbetsgången med den lnjära regressionen är ett alternativ till beskrivningen på sidorna 5-7. Den visas i det följande:

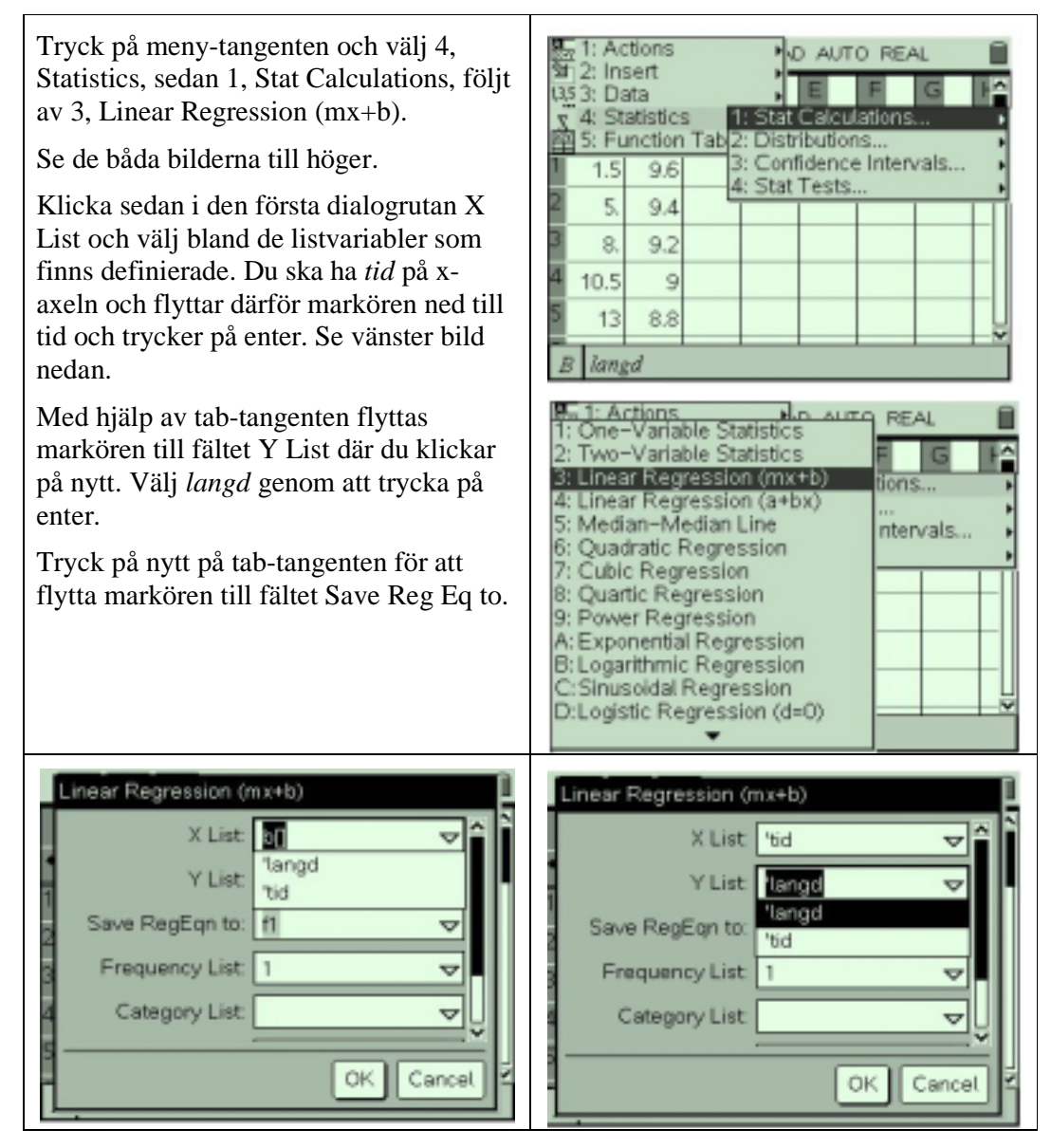

I det avbildade fallet är f2 förvalt beroende på att f2 är den första lediga funktionen i funktionseditorn. Funktionen f1 är redan utnyttjad här.

Flytta vidare bland fälten med tab utan att göra några val förrän du kommer ner till 1st Result Column. Se till att det står c eller senare bokstav. Se bilden nedan där du också ser två hakparenteser efter bokstaven c, dvs c[].

Tryck på tab för att komma till OK och tryck enter.

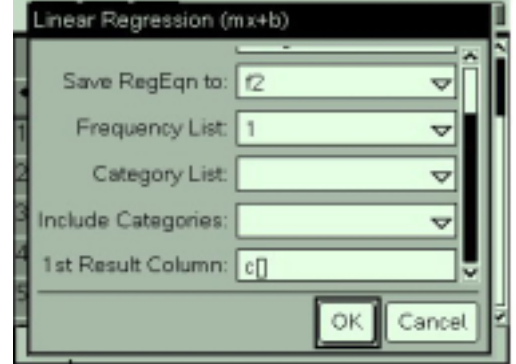

Tryck på ctrl följt av pil-höger-tangenten för att återvända till Graphs & Geometry applikationen.

Tryck på meny-tangenten och välj View och Show Entry Line. Tryck på nytt på meny och välj Graph Type följt av Function.

Klicka i inmatningsraden och använd pilupp för att visa regressionsekvationen, i detta fall f2(x). Tryck enter för att rita grafen. Dölj på nytt inmatningsraden (Hide Entry Line).

Du kan se att resultatet överensstämmer väl med det du redan funnit med den tidigare valda, mer manuella metoden.

Vilken metod som används är en smakfråga. Den manuella har den stora fördelen att den är mera uppenbar för eleven, men tar lite mer tid. Ofta är denna därför att föredra, åtminstone inledningsvis.

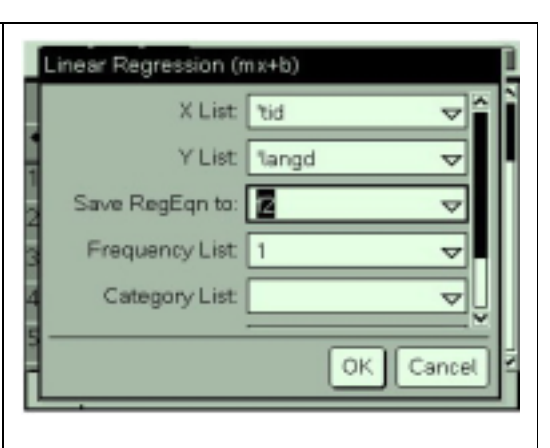

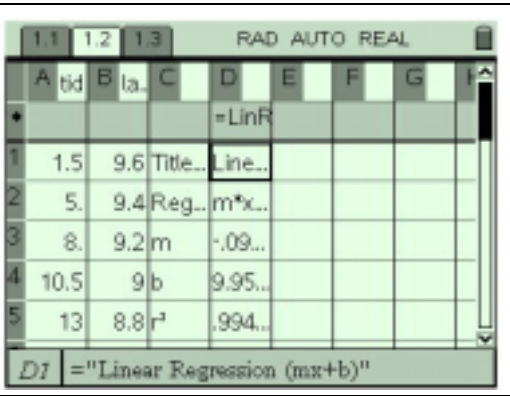

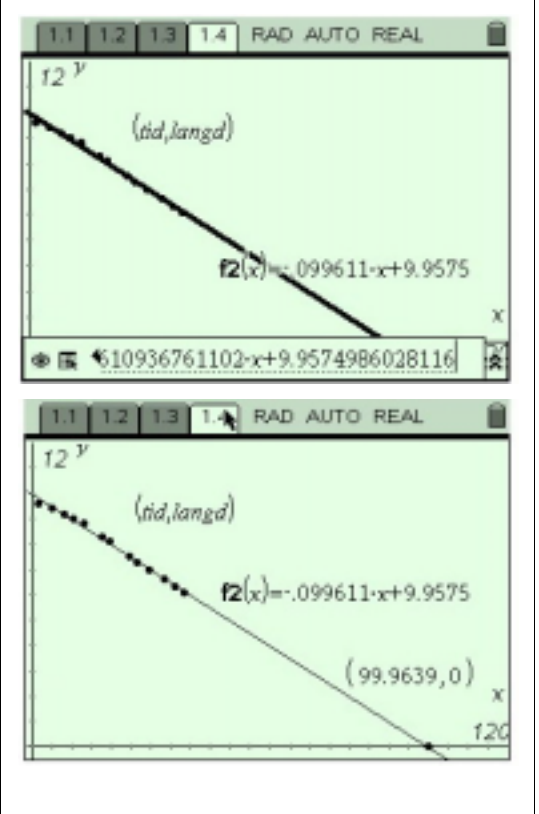

# *Utvidgning*

#### **När är två ljus lika långa?**

Använd två ljus, ett julgransljus, som det ovan, och ett grövre ljus som redan varit tänt och är kortare. Studera båda ljusens längder då de brinner och använd insamlade data för att förutsäga när de båda ljusen kommer att vara lika långa.

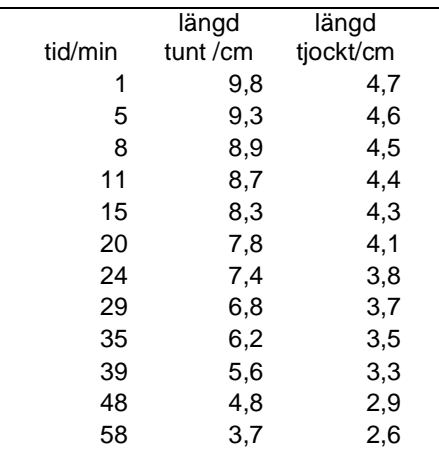

Det finns flera mätningar som inte är redovisade i tabellen ovan. I hemlighet kan avslöjas att ljusen var lika långa efter 76 minuter. Men vad ger mätserierna för resultat?

Följande sida visar några bilder som påminner dig om arbetsgången. Alla stegen är behandlade i den föregående texten.

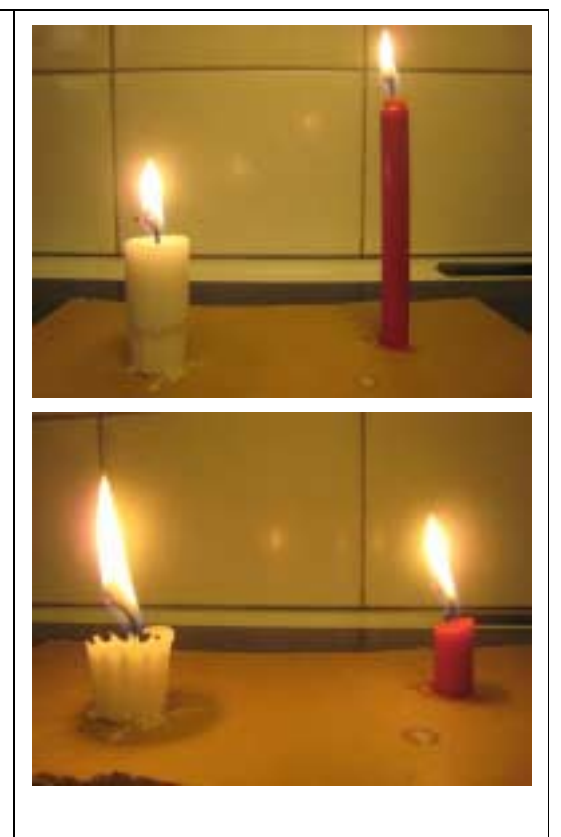

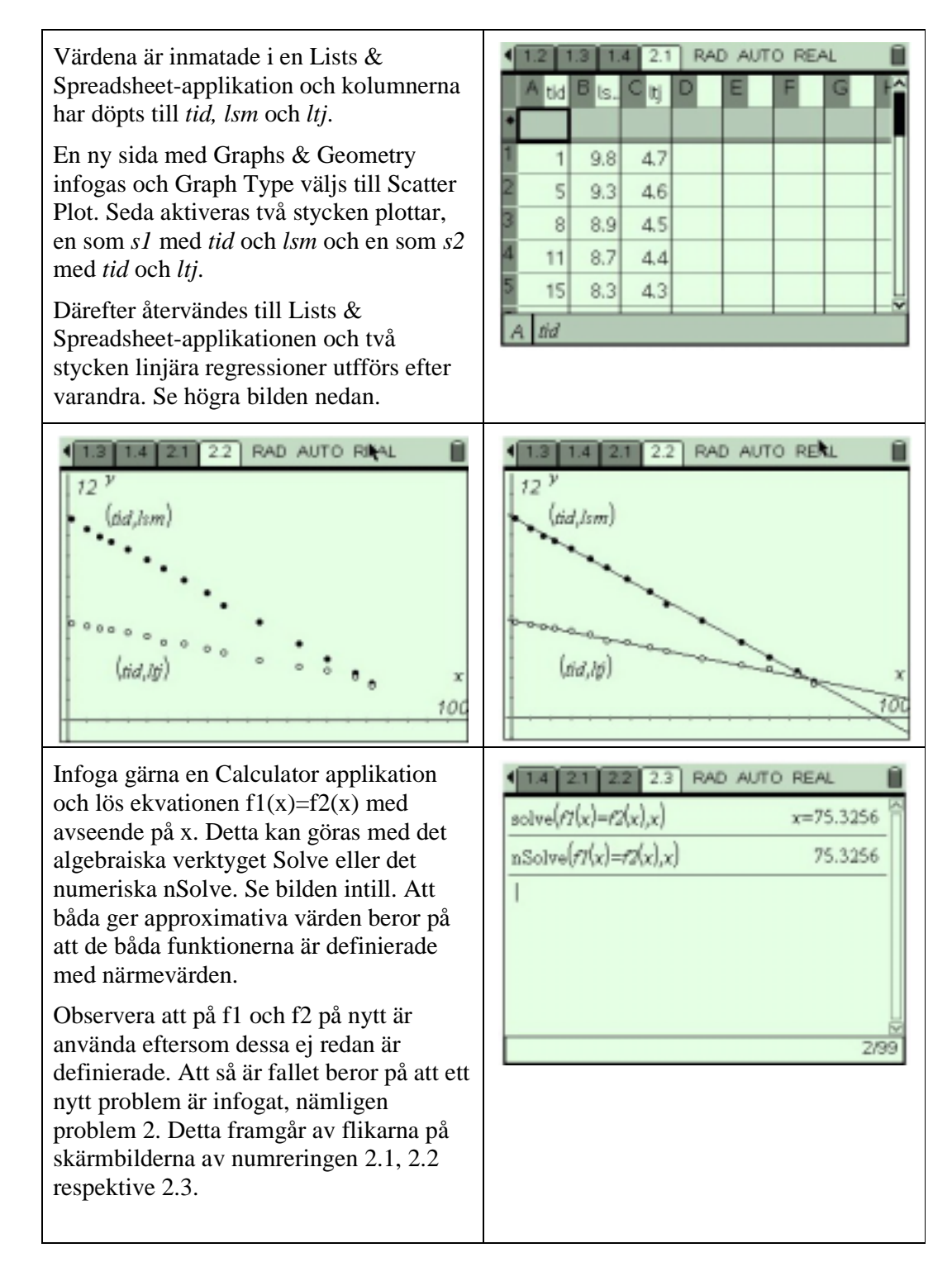

# **Avslutande modellering**

Ett oanvänt ljus av den tjockare typen är 19,7 cm långt. Hur länge kommer ett sådant ljus troligen att brinna?